#### **PASOS INTERNET**

El estudiante ingresa a la página de la Universidad Libr[e http://www.unilibre.edu.co](http://www.unilibre.edu.co/). Busca el acceso SIUL en la parte inferior derecha de la página.

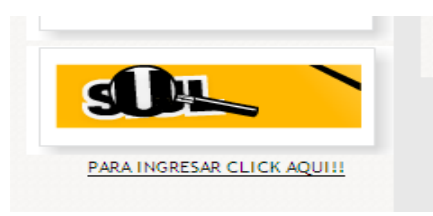

O puede ingresar directamente a la página <http://siul.unilibre.edu.co/siul>

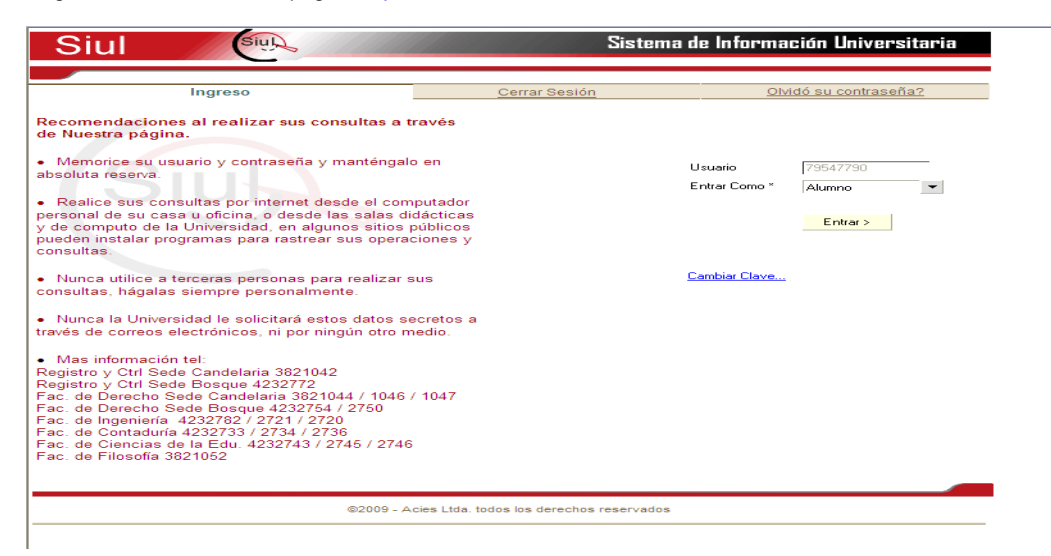

2. Ingresa en la opción Matricula Académica y al menú Solicitudes.

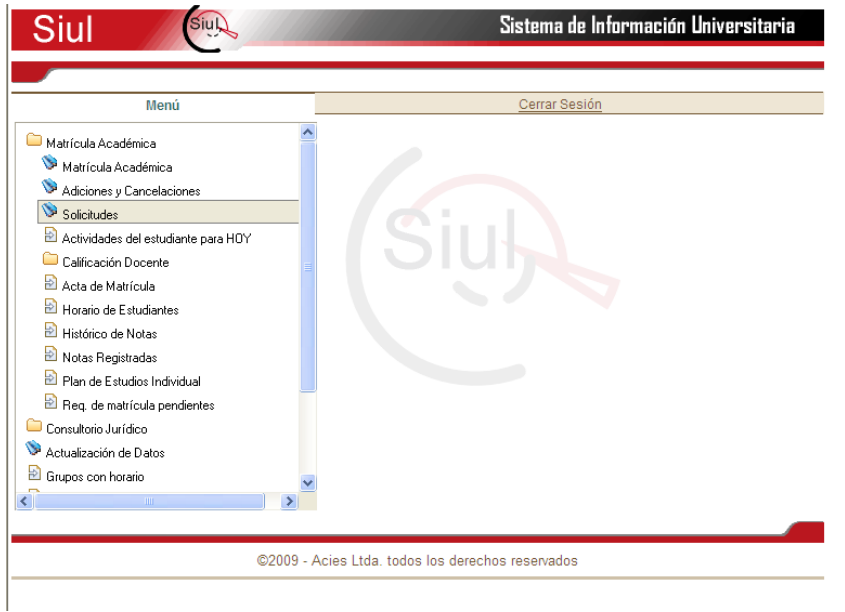

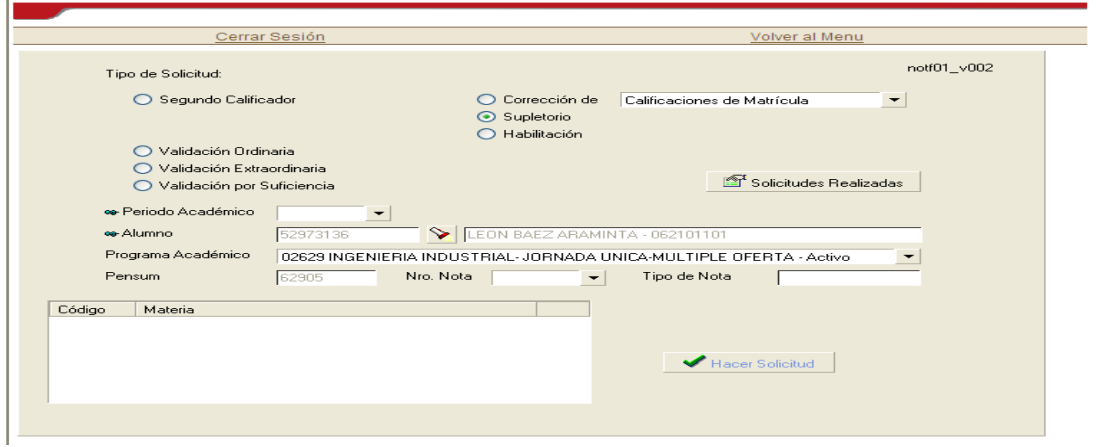

3. Allí selecciona el periodo académico para presentar la validación. Actualmente se debe tomar el periodo 2011-B.

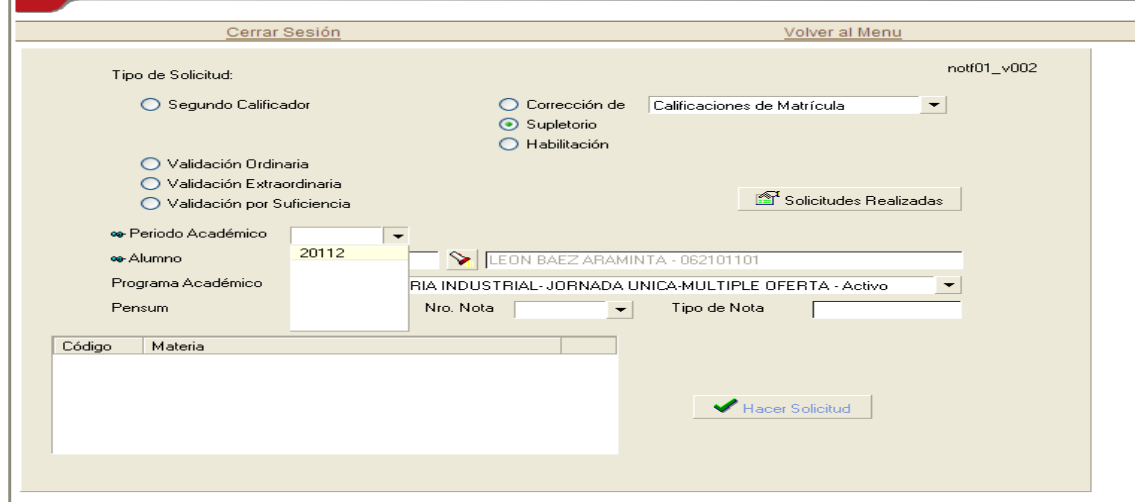

4. Después de seleccionar el periodo se escoge el tipo de Validación:

Existen 3 tipos de validación:

O Validación Ordinaria O Validación Extraordinaria O Validación por Suficiencia

5. Después debe seleccionar la materia a validar y hacer clic en el botón "Hacer Solicitud"

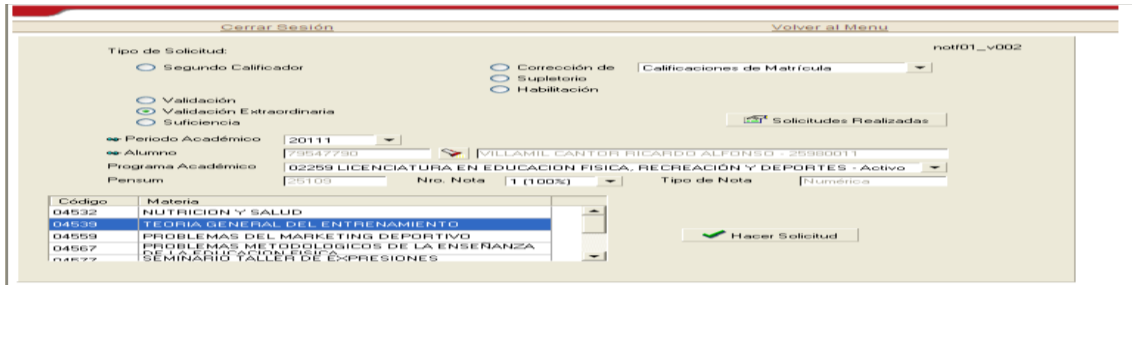

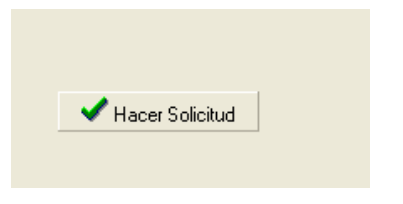

6. Debe aparecer un mensaje de la siguiente forma "Solicitud Realizada"

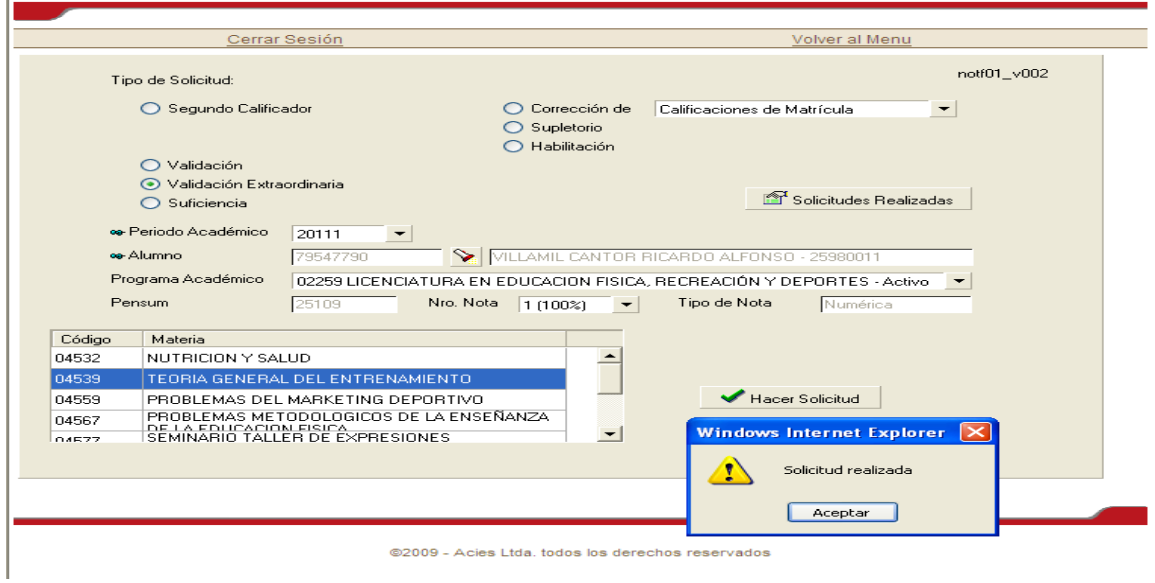

7. Después de haberla solicitado puede verificar en la opción "Solicitudes Realizadas"

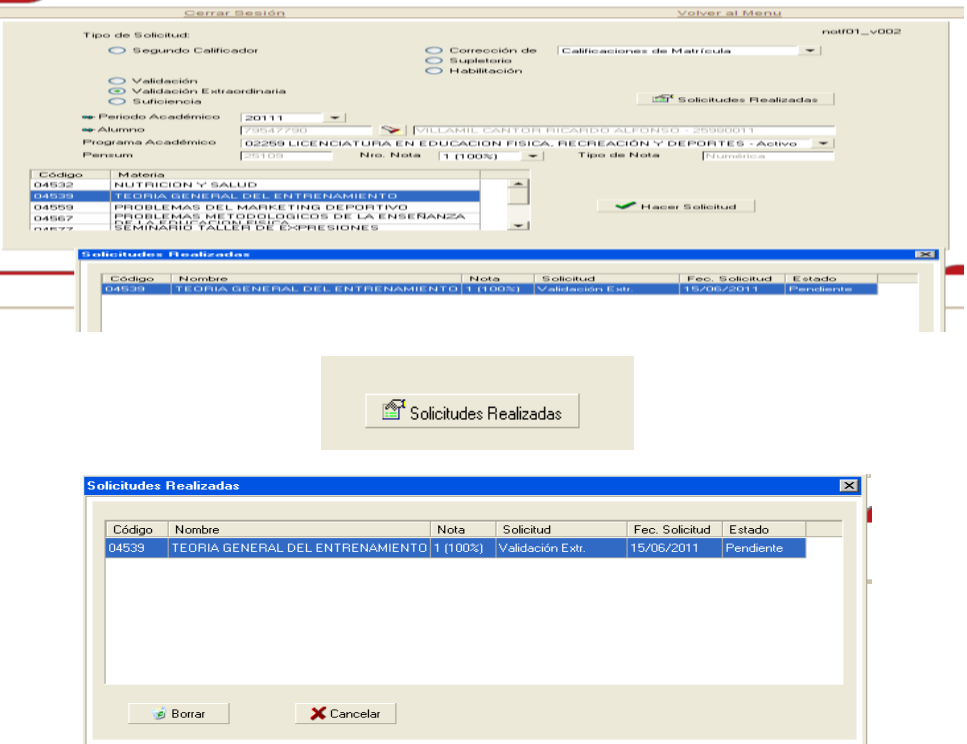

8. Si quiere anularla puede hacer clic en el botón "Borrar", siempre que no haya sido aprobada aun por Secretaria Académica.

9. Finalmente debe dirigirse a la Secretaria Académica de la Facultad para solicitar que sea aprobada.

10. Cuando la solicitud es aprobada en Secretaria Académica le asignan un docente y la fecha de presentación de la validación. Adicionalmente le generan un recibo de pago. El cual debe descargar en la opción "Mis Recibos Por Pagar"

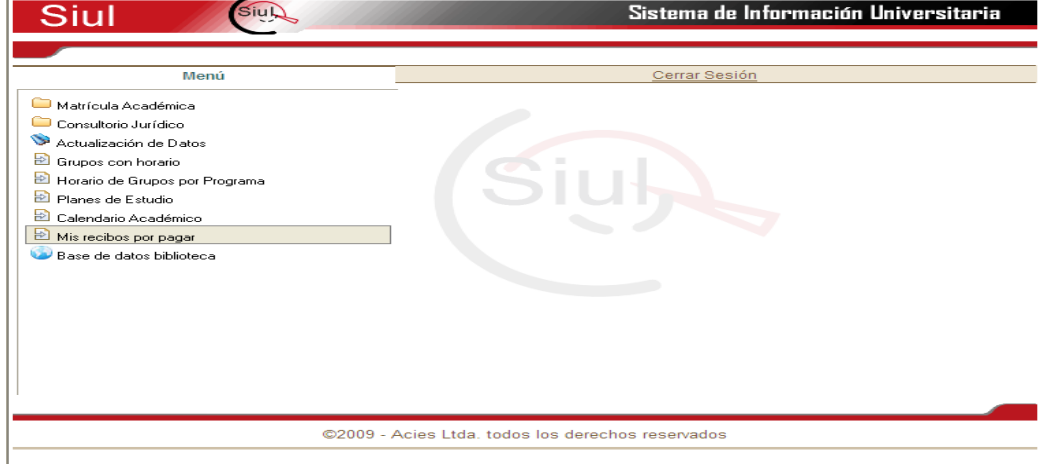

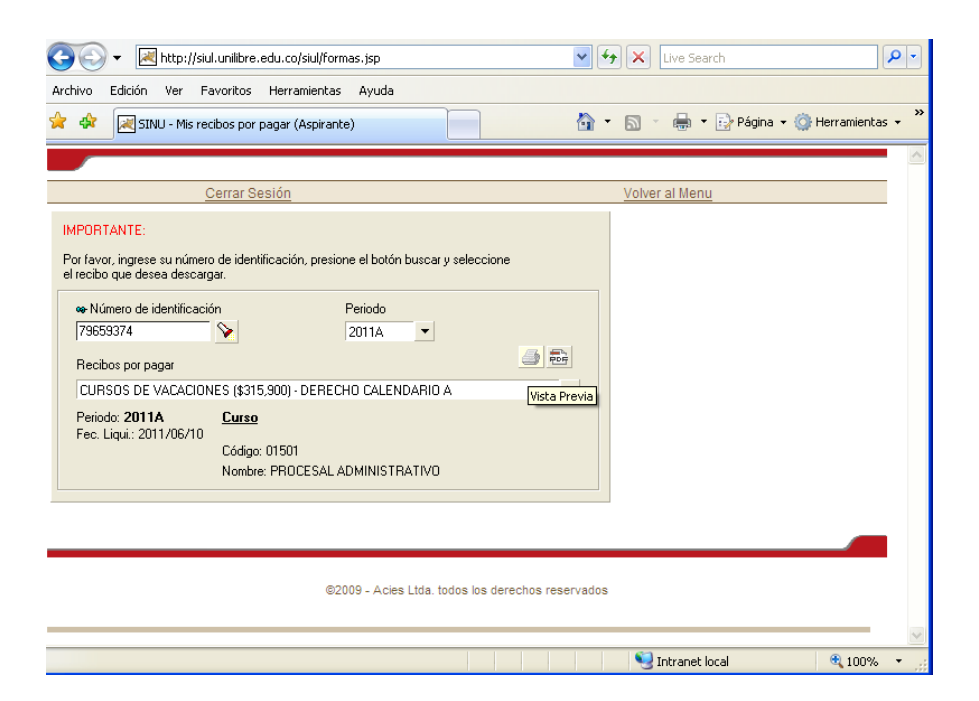